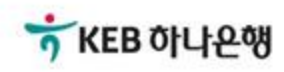

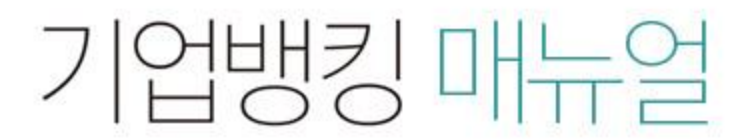

KEB Hanabank corporate Banking User Manual

## 전자어음 > 보증 > 배서후보증내역조회 B2B전자결제

## 배서후보증내역조회

Step 1. 계좌번호, 보증처리구분 등을 선택하고 조회 버튼을 클릭합니다. Step 2. 조회대상 전자어음을 선택한 후, 상세조회 버튼을 클릭합니다.

## 배서후보증내역조회

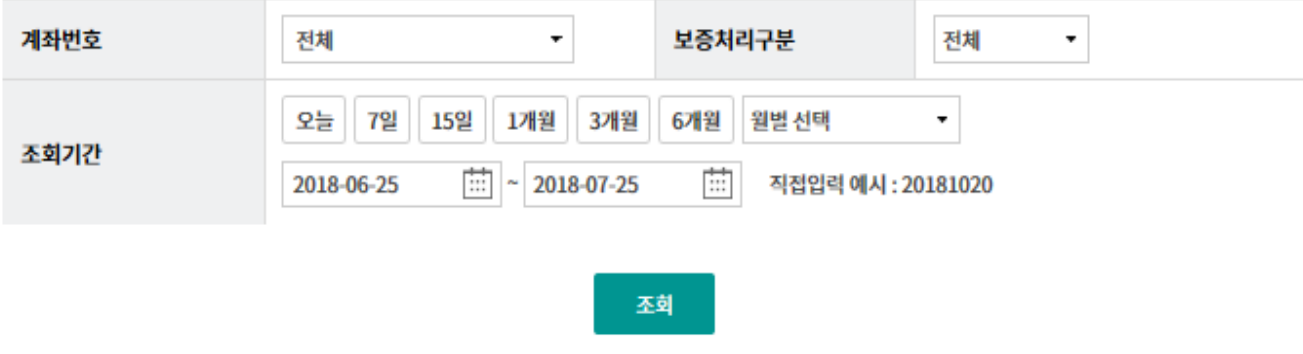

조회기간: 2018-06-25~2018-07-25

조회일시: 2018-07-25 15:38:03

그리드인쇄

현재건수: 0 건 | 총건수: 24 건 선택계좌번호: 전체

항목순서변경안내 엑셀다운

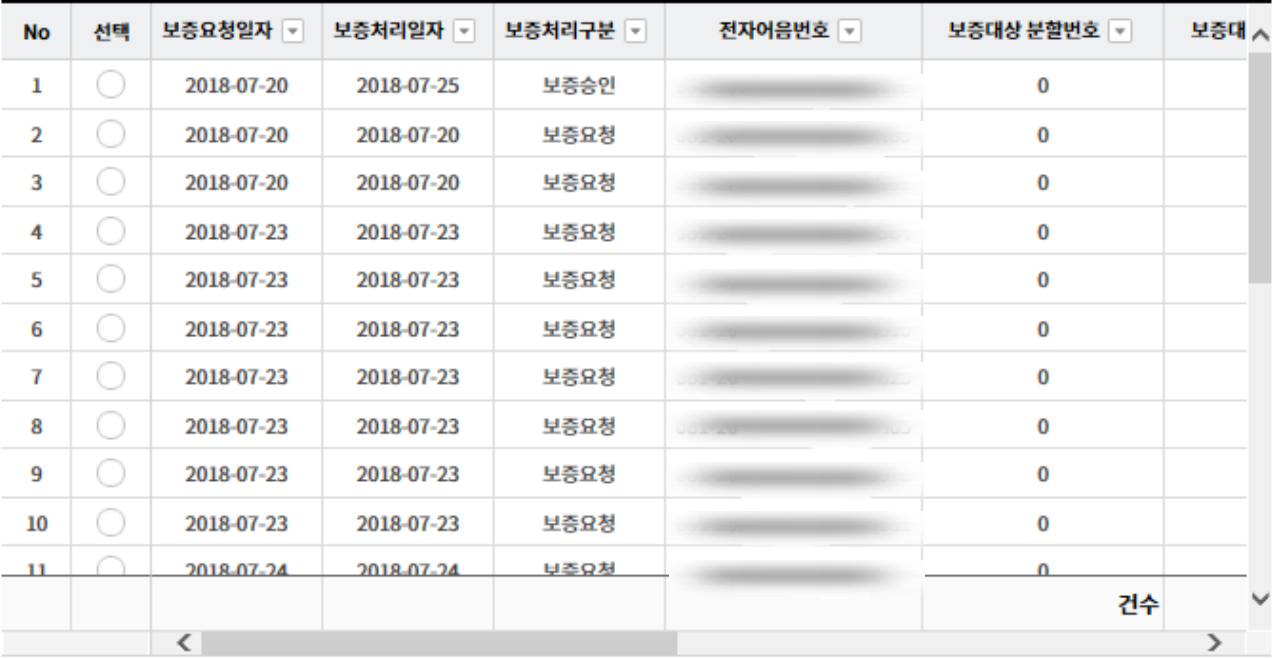

상세조회

## 배서후보증내역조회

Step 3. 상세조회 화면입니다.

### 배서후보증내역조회

· 보증인이 보증내역을 확인할 수 있으며, 보증요청 받은 어음에 대하여 승인 및 거부할 수 있습니다.

· 보증요청일로부터 15영업일 18시까지 보증승인/거부 의사가 없을 경우 보증거부로 처리됩니다.

#### 보증 정보

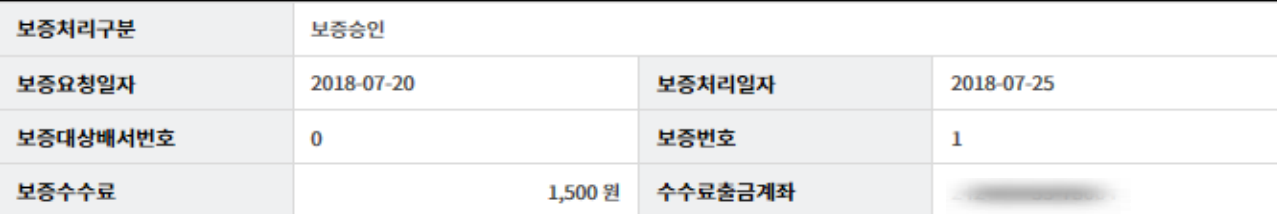

#### 어음 정보

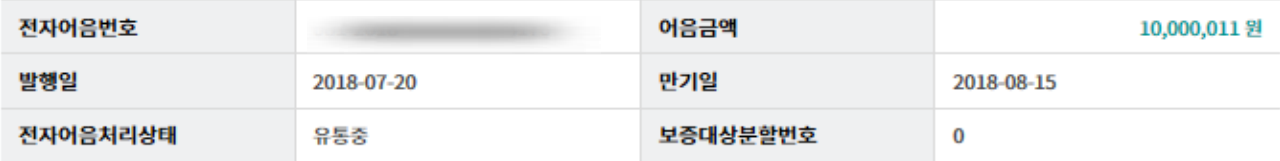

#### 발행인(피보증인) 정보

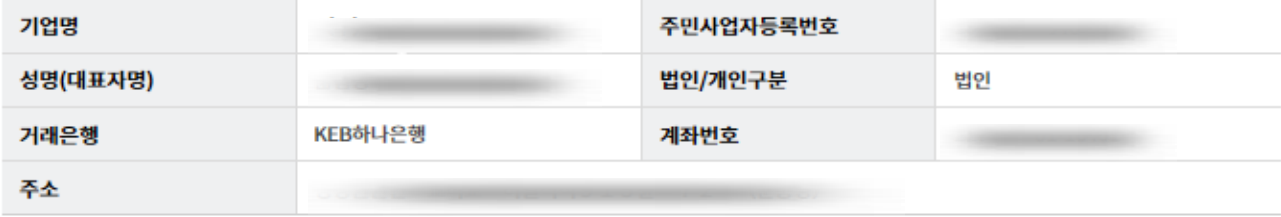

#### 보증인 정보

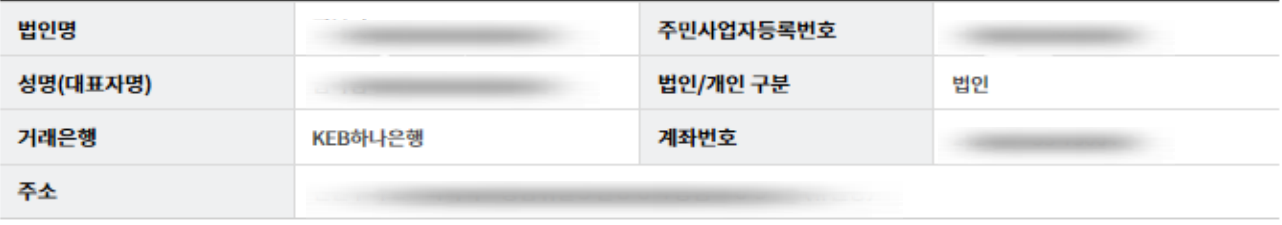

이전

# THANK YOU